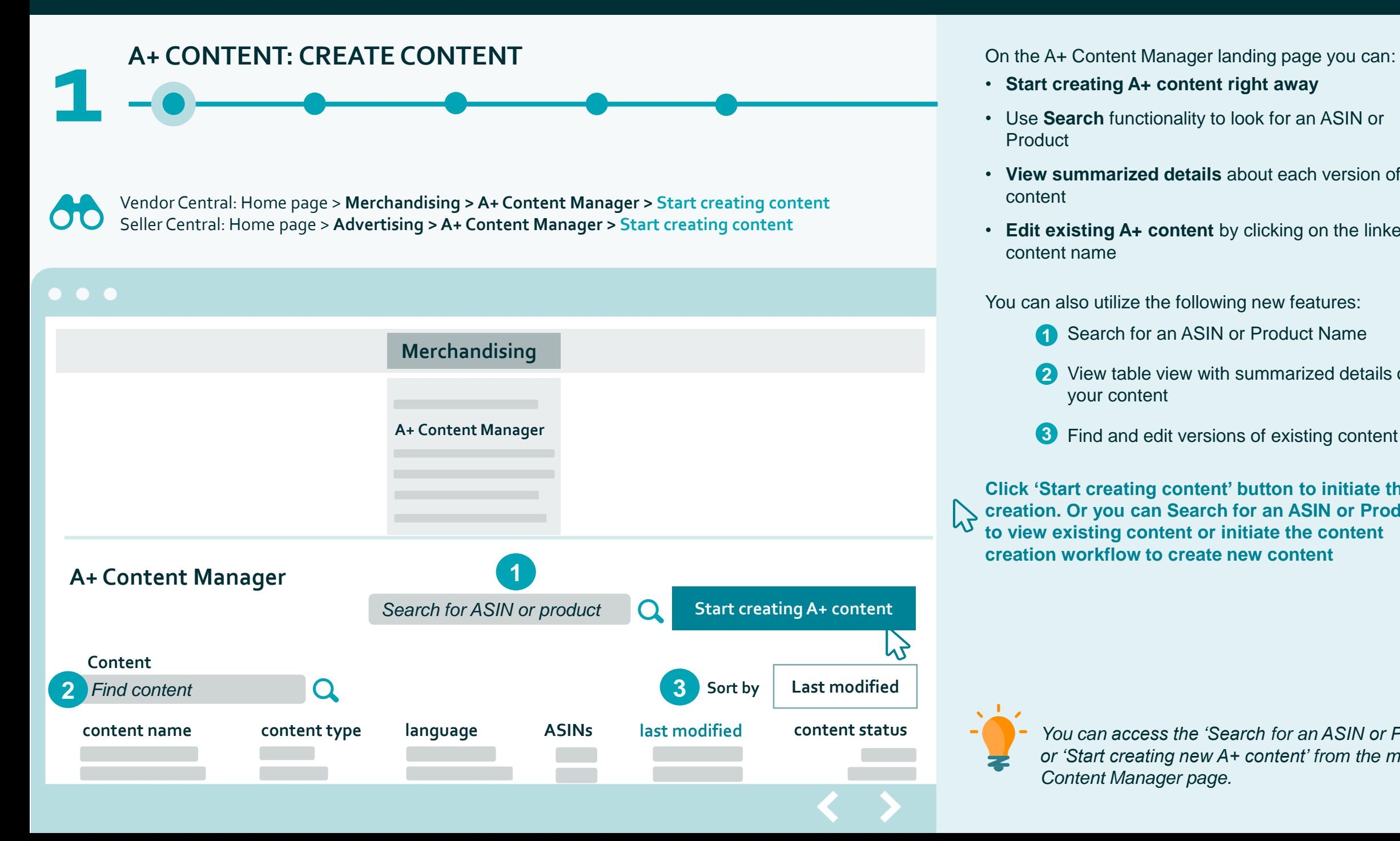

- **Start creating A+ content right away**
- Use **Search** functionality to look for an ASIN or Product
- **View summarized details** about each version of content
- **Edit existing A+ content** by clicking on the linked content name

You can also utilize the following new features:

- **1** Search for an ASIN or Product Name
- 2 View table view with summarized details of all your content
- **3** Find and edit versions of existing content

**Click 'Start creating content' button to initiate the A+ creation. Or you can Search for an ASIN or Product to view existing content or initiate the content creation workflow to create new content**

**content type ASINs last modified content status** *You can access the 'Search for an ASIN or Product ' or 'Start creating new A+ content' from the main A+ Content Manager page.*

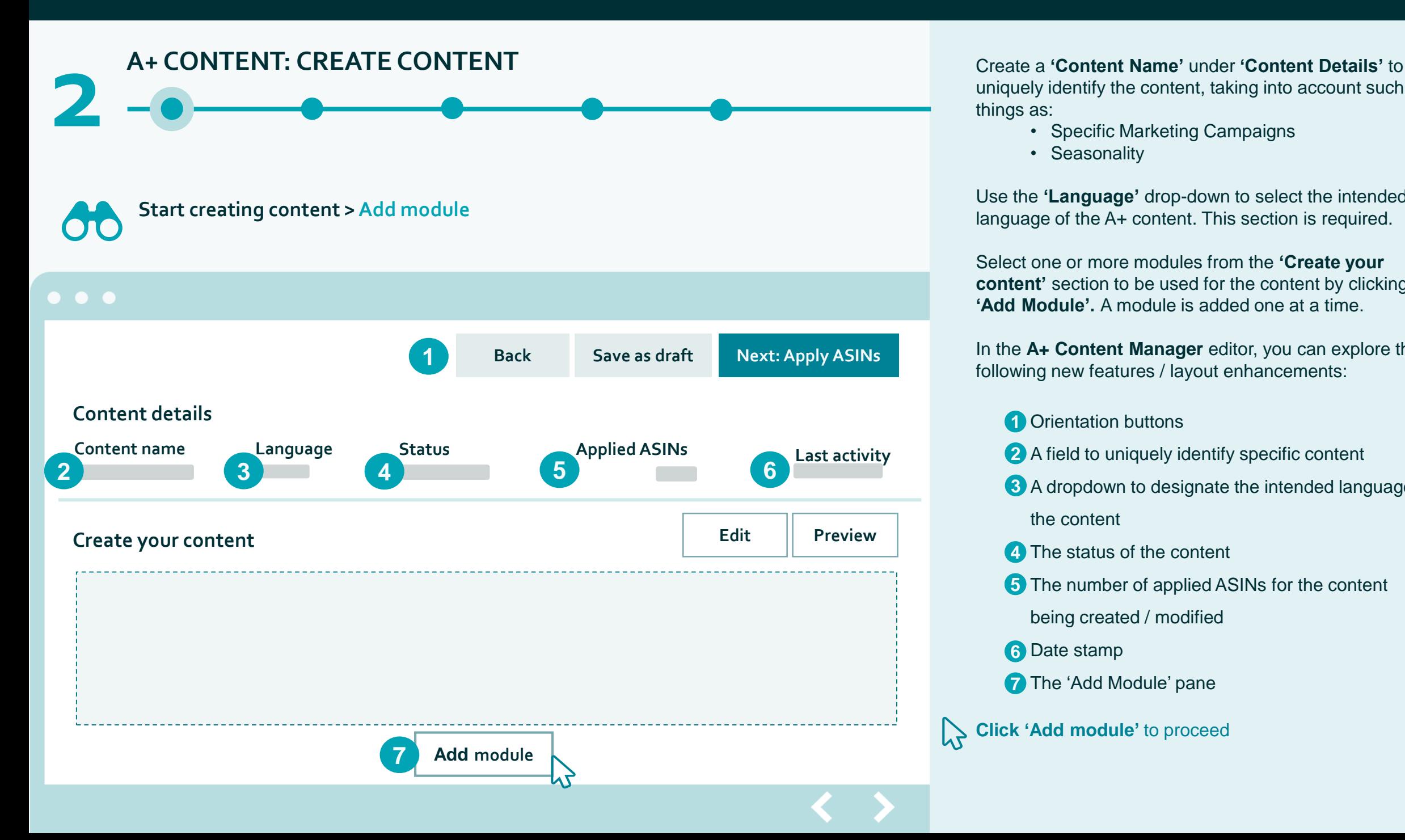

uniquely identify the content, taking into account such things as:

- Specific Marketing Campaigns
- Seasonality

Use the **'Language'** drop-down to select the intended language of the A+ content. This section is required.

Select one or more modules from the **'Create your content'** section to be used for the content by clicking **'Add Module'.** A module is added one at a time.

In the **A+ Content Manager** editor, you can explore the following new features / layout enhancements:

- **1** Orientation buttons
- 2<sup>2</sup> A field to uniquely identify specific content
- **3** A dropdown to designate the intended language of the content
- The status of the content **4**
- **5** The number of applied ASINs for the content
- being created / modified
- Date stamp **6**
- **7** The 'Add Module' pane

**Click 'Add module'** to proceed

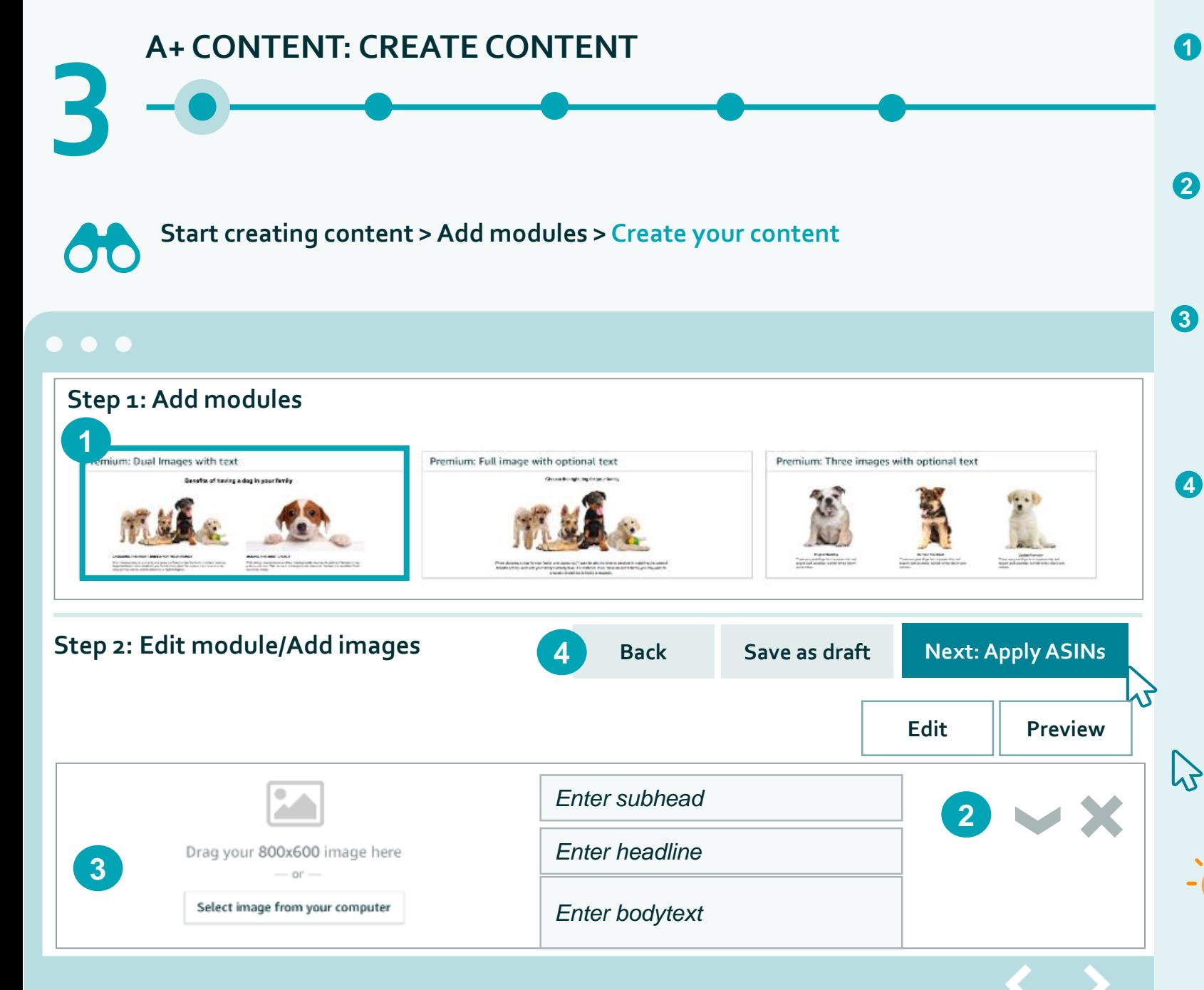

- **Choose** from one of the available modules. The module will be highlighted once selected. Once a module is selected, it's added to the content layout. To add another module, select 'Add Module' in the next module slot **1**
- **Re-order/Remove** the modules using the icons if needed. Before you remove a module from the content layout, there will be a prompt to confirm that action. **2**

### **Add images** by:

- Manually uploading each by choosing 'Select image from your computer', or
- Drag & drop from your desktop/file folder onto the page

### Add text by:

- Free-form typing texting into each available module text field
- Copying & pasting text from a different locale file on your computer

You may **'Preview'** the content before submitting it on both: desktop and mobile devices.

#### **Click 'Next: Apply ASINs' to associate one or more** ASINs with the content.

*We always require for modules that contain images an image to be uploaded. Certain text fields are also required, such as image keywords.*

*Saving your draft is best practice to avoid losing content.*

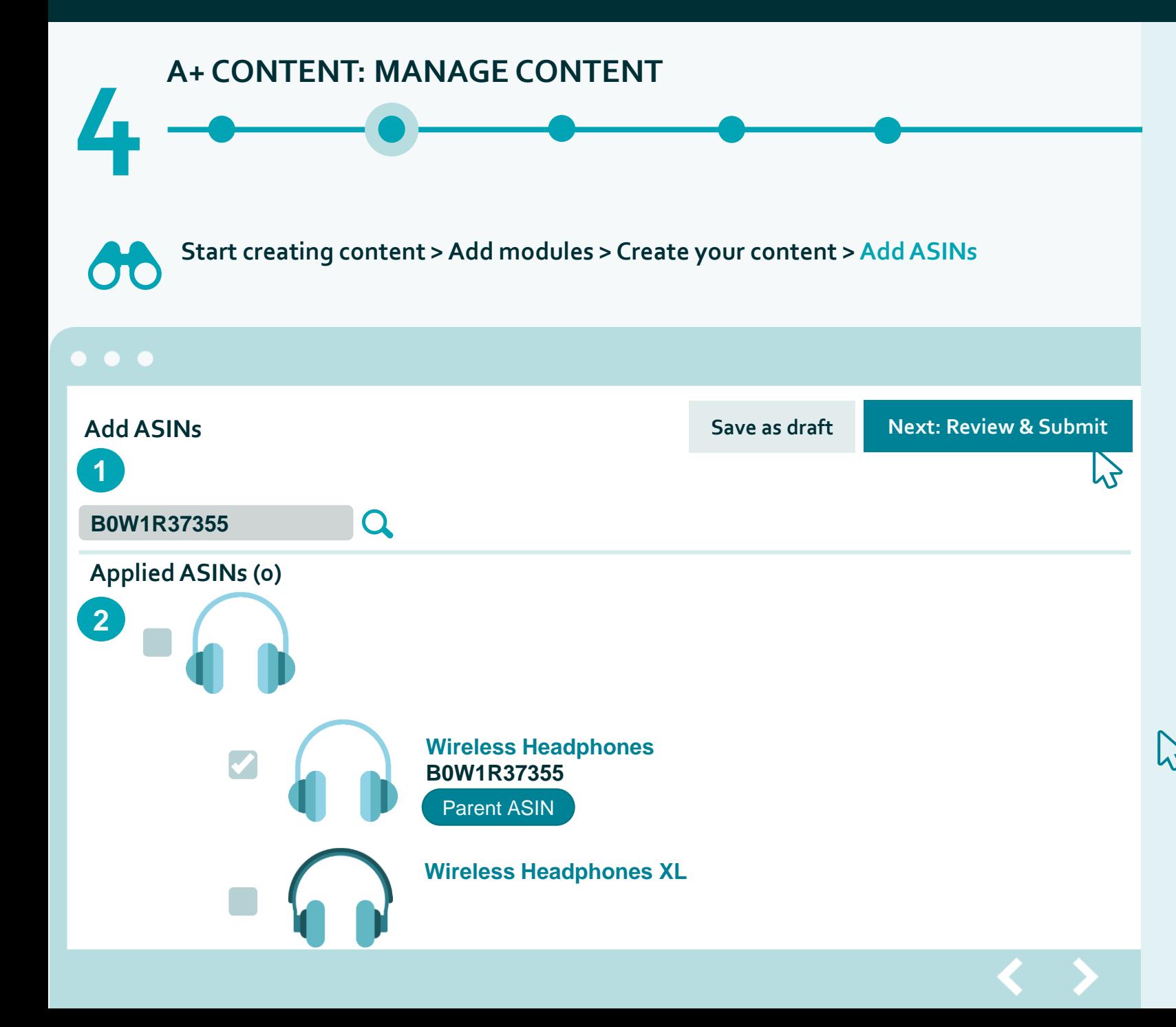

You can associate an ASIN with the content to have the content published to the detail page for the ASIN.

- a) From **'Add ASINs'**, search for an ASIN within your **1** catalog to apply to the content. ASINs results are returned based on **ASIN Family**
- 2 The **'Applied ASINs'** section will display all the available ASINs chosen when searching for the ASIN(s).

Note: You must add at least one ASIN before it will appear in the **'Applied ASINs'**

Check the boxes to select the ASINs/variations to apply ASINs to the content.

Click '**Apply content'** when your selection is complete.

We notify you when the selection was successful at the top of the page.

**Click 'Next: Review and Submit' to complete the process and review before submitting for final approval.**

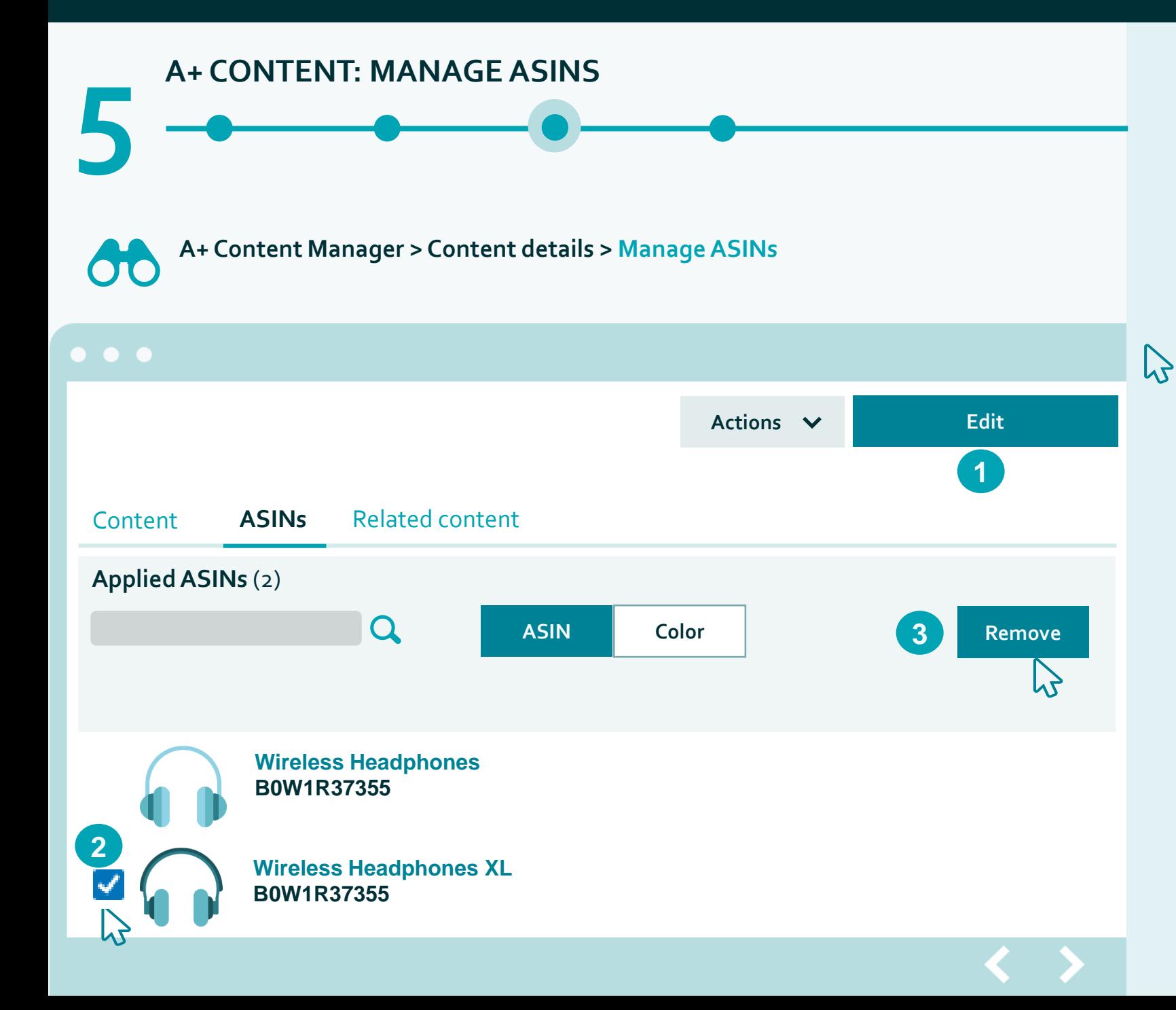

You can **manage the ASINs** associated with the content directly from the Content details page.

- **1.** Click 'Edit' in top right corner
- 1. Check the boxes to select the ASINs/variations to manage the association with content. **2**
- 2. Click to **'Remove"** the ASIN from the content. **3**

**Click 'Next: Review and Submit' to complete the process and review before submitting for final approval**

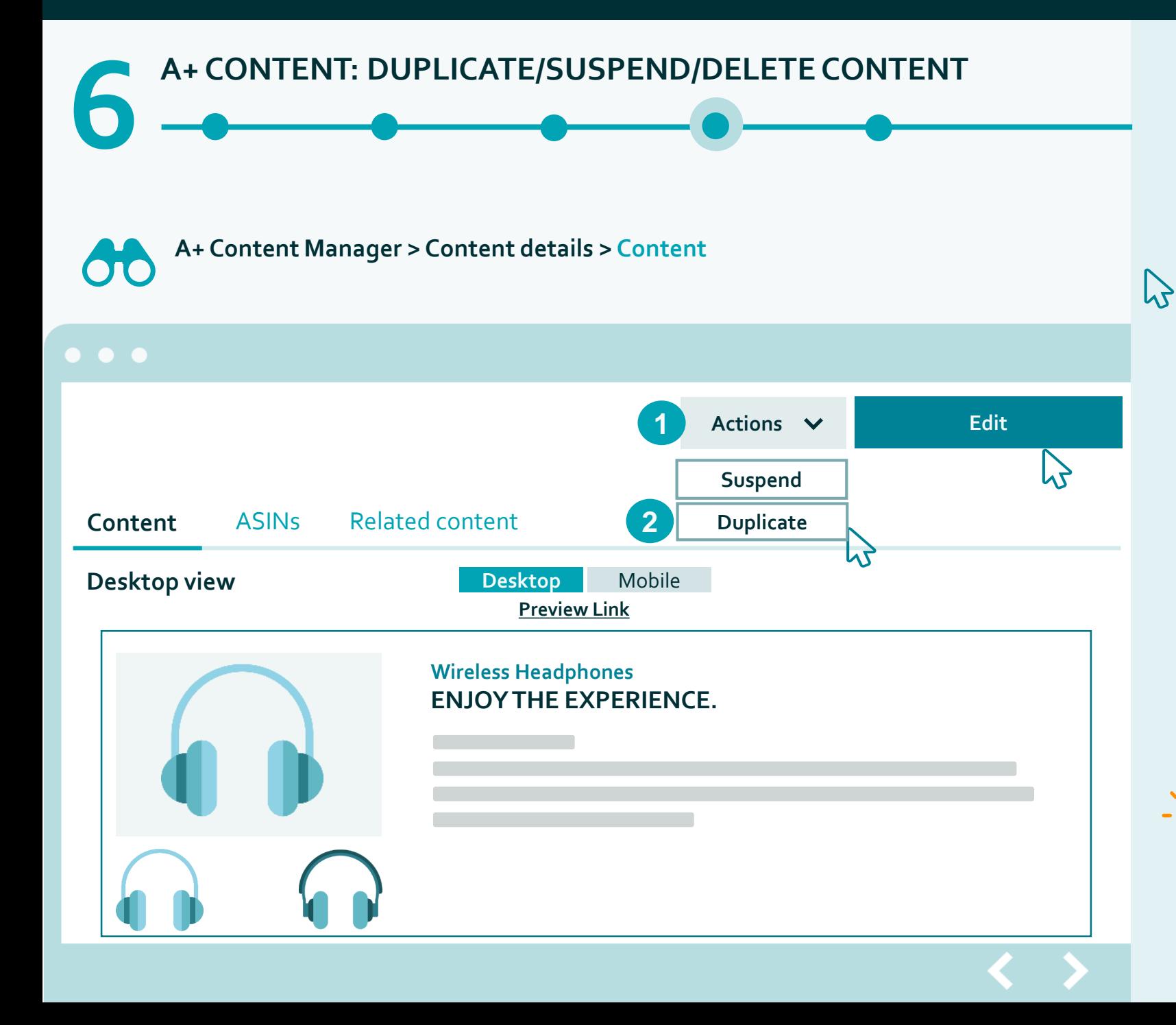

You can **duplicate existing content** to create new content more easily.

- a) Click **'Actions' 1**
- a) Click **'Duplicate' 2**

All content will be copied into the new version including module layout. **Next you need to provide new name for the duplicated content.**

You will receive a confirmation message on top of the page confirming a successful upload. It's possible to 'View duplicated content' and edit it right away. You can also view/edit the content anytime later in the Content details section.

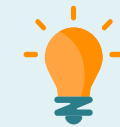

,

*Please note, that suspending content means it will be removed from the product details page, but not deleted completely.* 

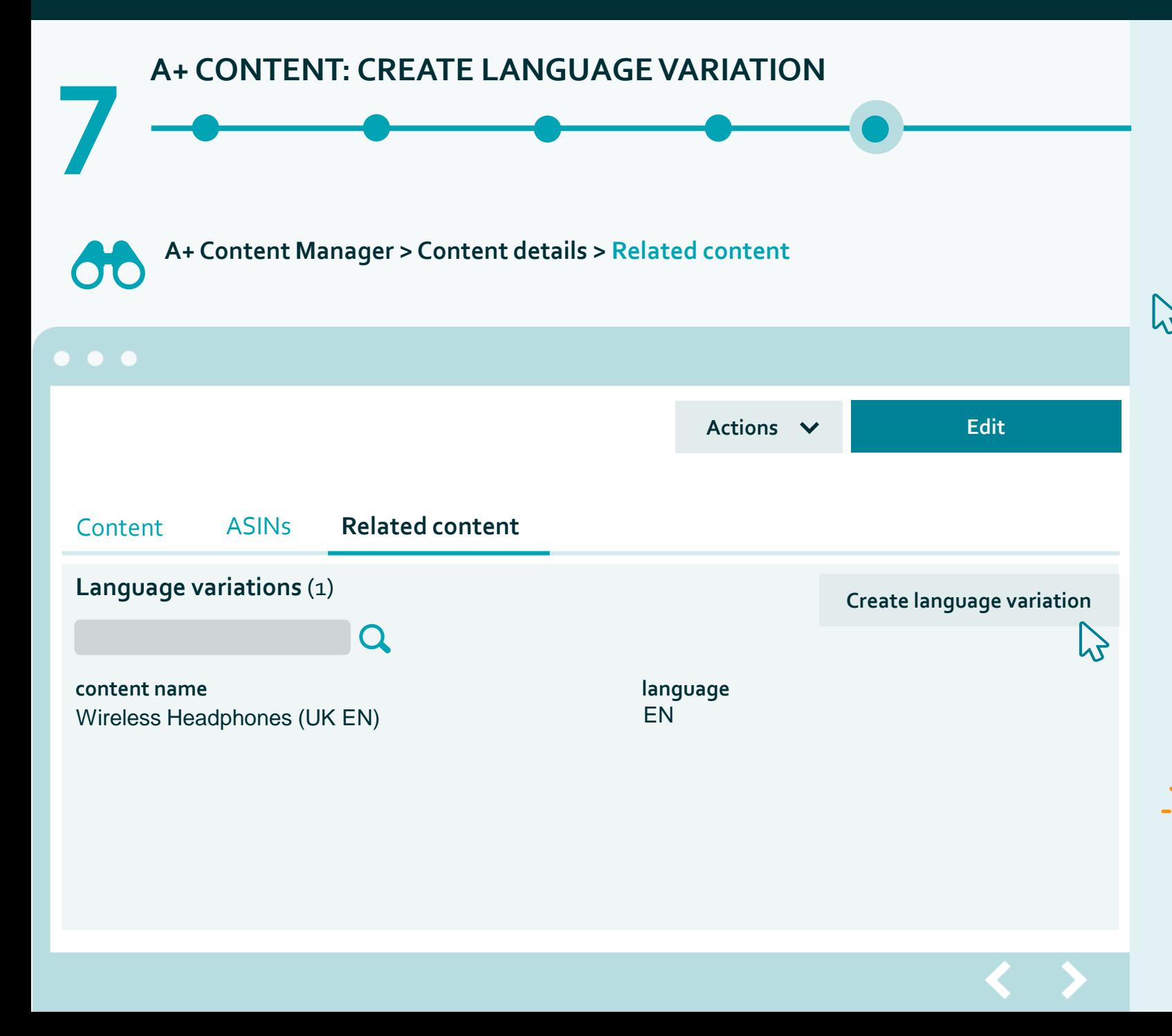

You can **create a new language variation** in the language variations table.

On Content details page you can select one of the available contents to localize. Once done, go to the **Related content** tab and click the **'Create language variation'** button.

There will be a prompt to select one or more available languages. **Select applicable language variations and click 'Create'.**

> *This action does not automatically create a localized version of the original content. You need to go to the newly created version and add the translated text and/or specific images with translated text.*

*Note: Amazon may create language variations automatically for designated products.*